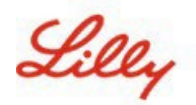

# **Cómo cambiar tu contraseña de Lilly**

Si tu contraseña de Lilly no está funcionando, sigue estos pasos para entrar nuevamente a tu cuenta:

- 1. Abre un navegador web y entra a [https://password.lilly.](https://password.lilly.com/)com
- 2. Selecciona **Mi contraseña no funciona**.
- 3. Para recuperar tu cuenta, ingresa tu correo electrónico de Lilly y los caracteres de la imagen que se muestra en tu pantalla. A continuación, selecciona **siguiente**.

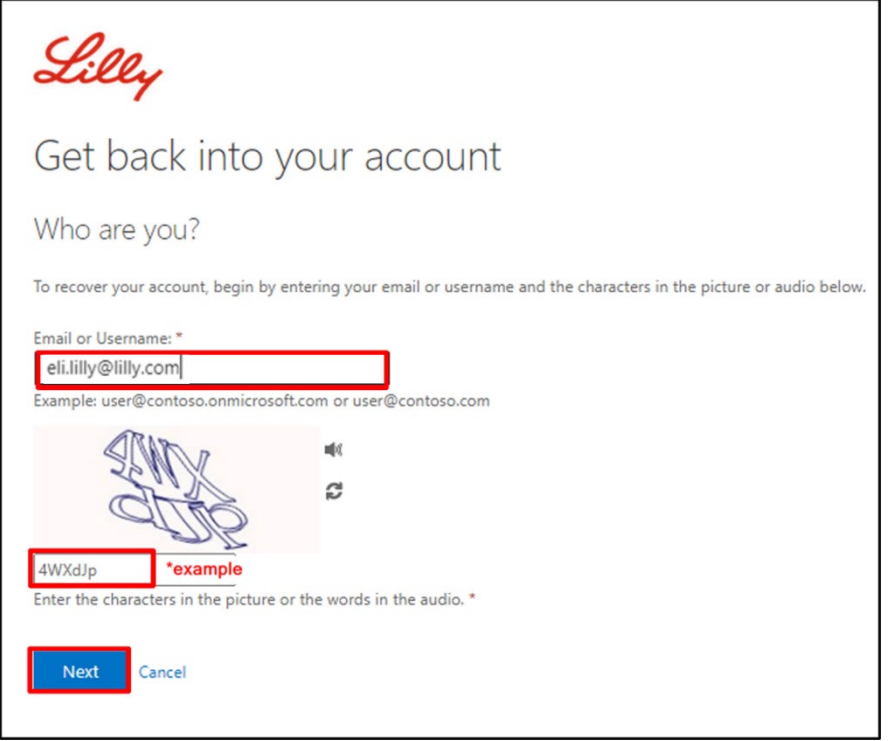

4. Selecciona la opción adecuada para resolver el problema que tienes para iniciar sesión: **He olvidado mi contraseña** o **conozco mi contraseña, pero sigo sin poder iniciar sesión,** selecciona **siguiente**.

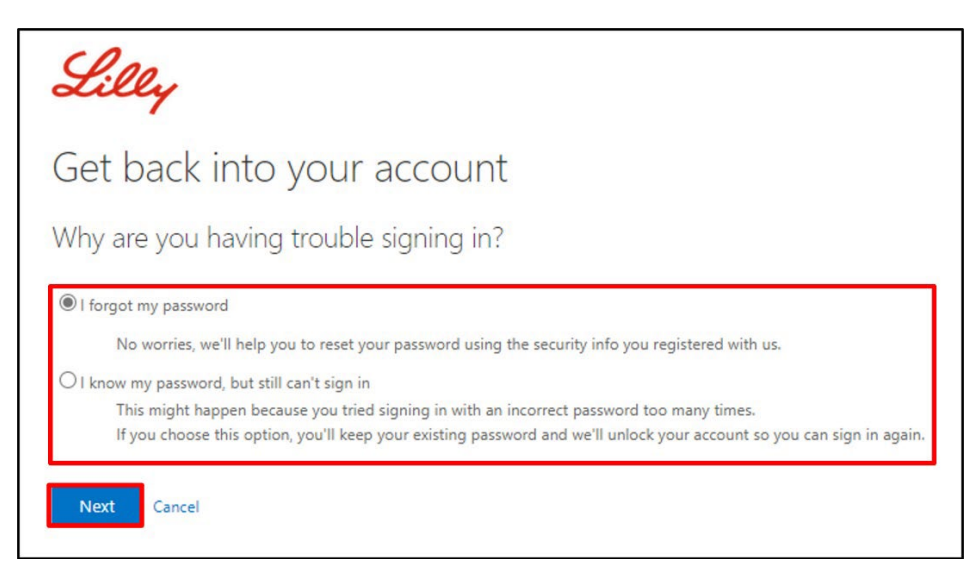

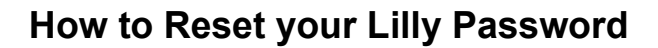

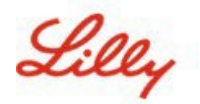

#### **Paso 1 de verificación**

- 5. Selecciona el método de contacto que desea utilizar para la verificación (por ejemplo, **enviar un mensaje de texto a mi celular**, **Llamada a mi celular**, **responder mis preguntas de seguridad**, **aprobar una notificación en la app Microsoft Authenticator** o **introducir un código desde la aplicación Microsoft Authenticator**).
- 6. Según el método seleccionado, el sistema te pedirá que proporciones la información necesaria (por ejemplo, número de teléfono, respuestas a preguntas de seguridad).

#### **Paso de verificación 2**

- 7. Elije el segundo método de contacto que deseas utilizar para la verificación (por ejemplo, **enviar un mensaje de texto a mi celular**, **Llamada a mi celular**, **responder mis preguntas deseguridad**).
- 8. Según el método seleccionado, el sistema te pedirá que proporciones la información necesaria (por ejemplo, número de teléfono, respuestas a preguntas de seguridad)

#### **Ingresa una nueva contraseña**

9. **Escribe una nueva contraseña** para asegurarte que la nueva cumpla con la [guía de contraseña de](https://collab.lilly.com/sites/ITPortal/Shared%20Documents/Forms/AllItems.aspx?id=%2Fsites%2FITPortal%2FShared%20Documents%2FmyPassword%20Guidance%2FPassword%5FGuidance%2Den%2Epdf&parent=%2Fsites%2FITPortal%2FShared%20Documents%2FmyPassword%20Guidance&p=true&ga=1) **confirma la nueva contraseña** y a

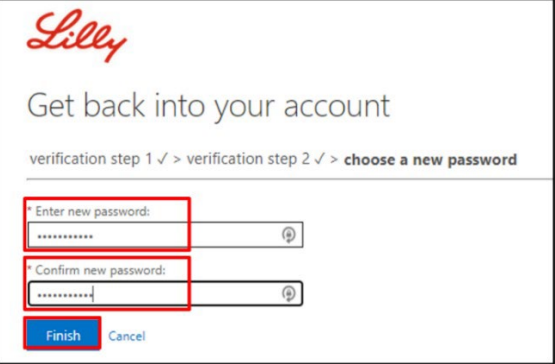

10. Aparecerá un mensaje emergente "*Su contraseña se ha restablecido*" una vez que se restablezca con éxito. También recibirás un correo electrónico de Microsoft en nombre de Eli Lilly and Company.

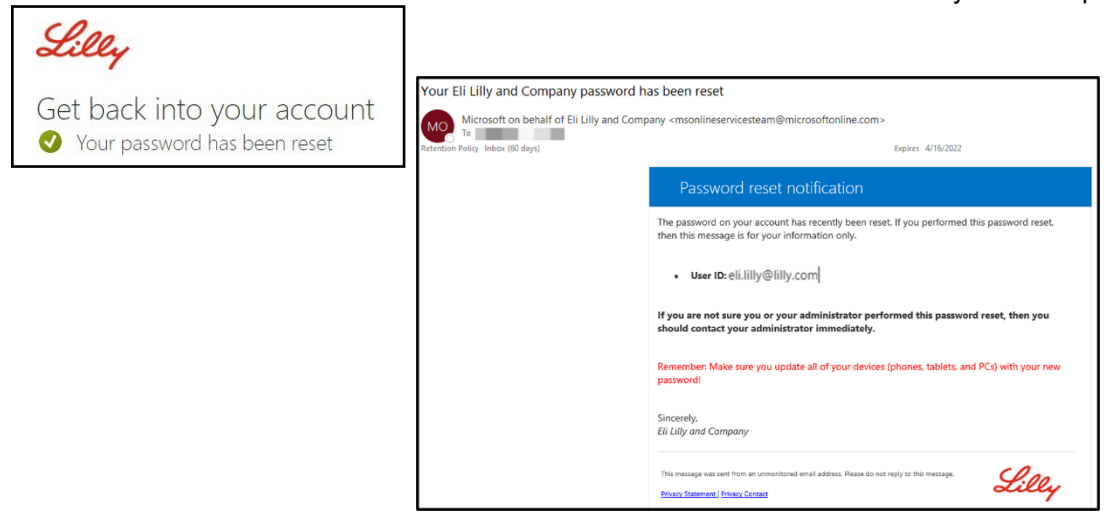

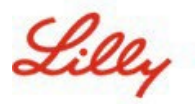

## **How to Reset your Lilly Password**

### **ASISTENCIA ADICIONAL**

Por favor revisa estas <u>Preguntas Frecuentes</u> y/o <u>Job Aids</u> para asistencia. Si no encuentras respuesta a tu pregunta, te recomendamos que la publiques en <u>Adopting Identity Services community en Yammer.</u>

Para asistencia técnica que no se aborda en FAQs o Job Aids, comunícate con Service Desk para abrir un incidente y asignarlo al grupo **MFA-SUPP-GLB**.